## e-Arşiv İptal Faturası Oluşturma ve İptal İşleminin Geri Alınması

e-Arşiv İptal Faturası Oluşturma ve İptal İşleminin Geri Alınması ile ilgili ayrıntılı bilgiye bu dokümandan ulaşabilirsiniz.

e-Arşiv İptal Faturası Oluşturma

Lojistik - Satış\Fatura\Kayıt\E-Arşiv İşlemleri altında bulunan e-Arşiv giden kutusu ekranında, işlem yapılacak olan belge sorgulanmalıdır. İptal edilecek olan e-Arşiv faturasının üzerinde sağ tıklanarak "E-Arşiv İptal Faturası Oluştur" seçilir.

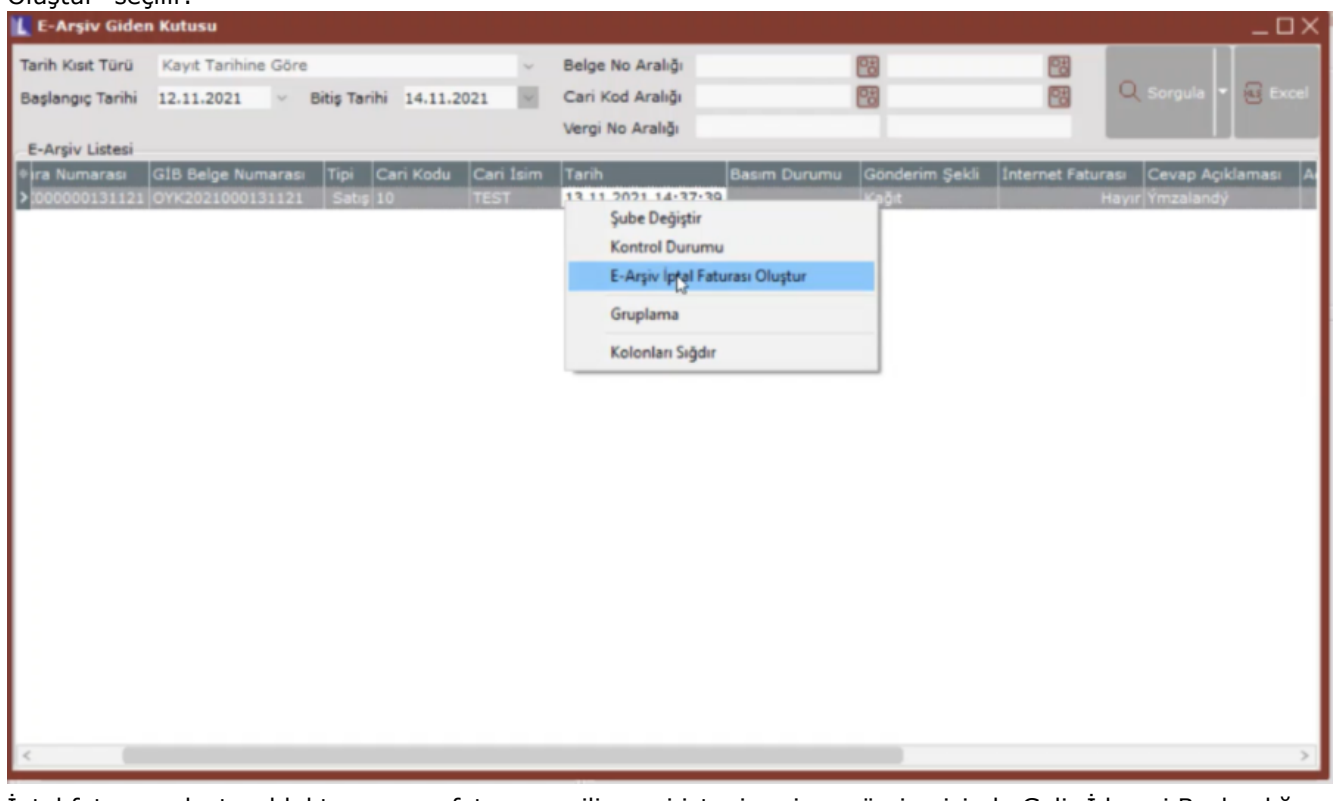

İptal faturası oluşturulduktan sonra, faturanın silinmesi isteniyor ise; gün içerisinde Gelir İdaresi Başkanlığı tarafından "Cevap Açıklaması: Raporlandı" durumuna geldiğinde silme işlemi gerçekleştirilebilir. Faturanın silinmesi için, fatura üzerinde sağ tıklanarak "Satış Faturası Sil" işlemi yapılır.

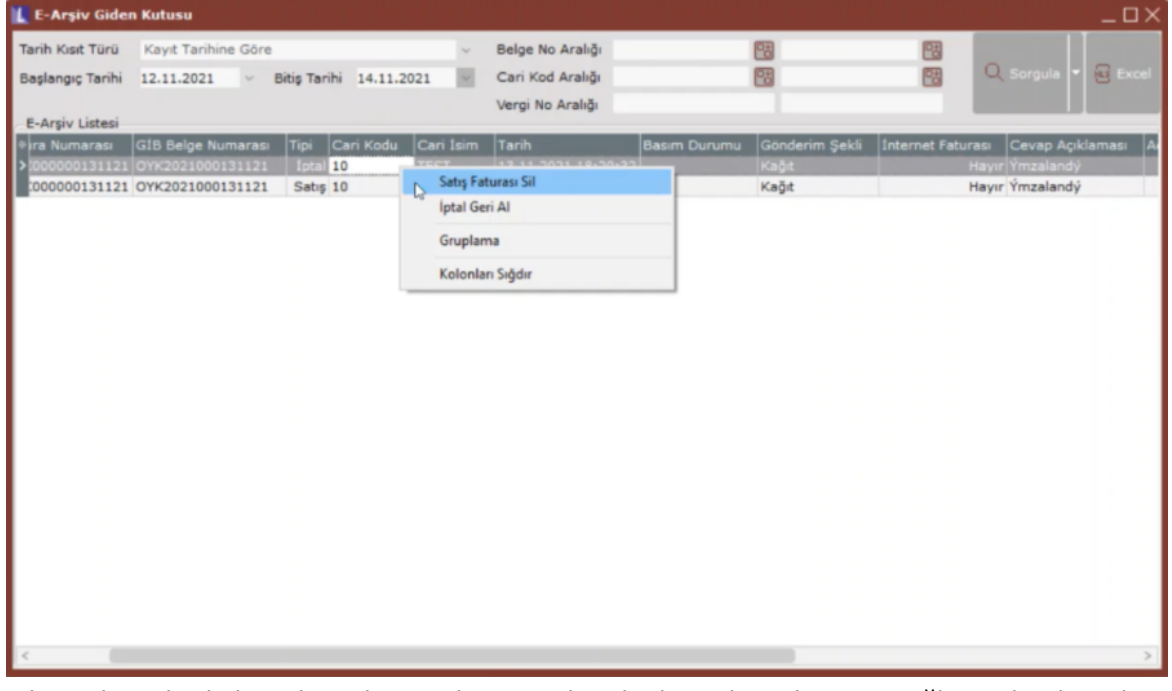

Silme işlemiyle; belge silinmekte, stok ve cari hareketlerin dengelenmesi sağlanmaktadır. Silinen belge numarası tekrar kullanılamaz.

## İptal İşleminin Geri Alınması

İptal işleminin geri alınabilmesi için, e-Arşiv faturasının üzerinde sağ tıklanarak "İptal işleminin geri alınması" seçeneği seçilir. Ekranda tekrar sorgulama yapıldığında iptal tipli kaydın silindiği görülür. İptal işlemi sadece aynı gün içerisinde geri alınabilir.

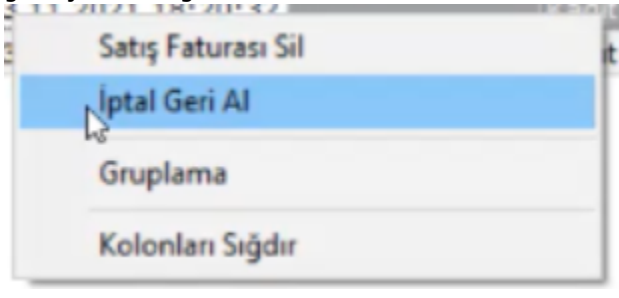